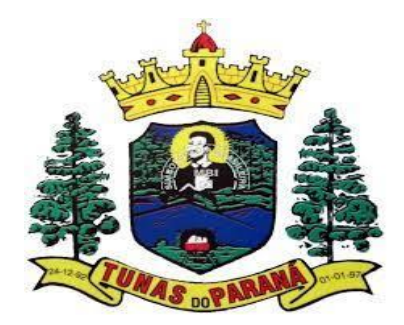

# **POP- Inventário**

# **1.** OBJETIVO(S)

Descrever como realizar o inventário para Centro de Abastecimento Farmacêutico (CAF) e farmácia.

#### **2.** MATERIAL

Caneta, computador, internet e sistema G-MUS.

## **3.** DESCRIÇÃO DOS PROCEDIMENTOS

## **3.1 GERAR RELATÓRIO DE ESTOQUE**

- No sistema G-MUS, seguir caminho: Relatórios <sup>&</sup>gt; Estoque <sup>&</sup>gt; Gerenciais <sup>&</sup>gt; Estoque;
- Deixar <sup>a</sup> competência do mês referente ao relatório;
- No campo UPS selecionar a unidade
- No campo Imprime Somente Estoque Zerado selecionar "Não";
- No campo Imprime Produto Inativo selecionar "Não";
- No campo Conferência de estoque selecionar "Sim", esta opção abrirá uma coluna no relatório que pode ser utilizada para anotações;
- No campo Ordenar Por selecionar "Descrição";
- Clicar em Gerar, <sup>o</sup> sistema irá gerar um relatório em pdf, imprimir para conferência.

#### **3.2** CONFERÊNCIA DO ESTOQUE

- De posse da listagem prosseguir com <sup>a</sup> contagem manual do estoque;
- Registrar as divergências em REQ.FBC.010 Registro de Divergência de Estoque;
- Se necessário, realizar acerto de estoque conforme;
- Conferir divergências de estoque do inventário anterior para analise.

# **3.3** ACERTO DE ESTOQUE

• No sistema G-MUS, seguir caminho: Movimentos <sup>&</sup>gt; Estoque <sup>&</sup>gt; Acerto de Estoque;

- Clicar em Criar;
- Em Motivos, selecionar "Outros";
- Escrever INVENTÁRIO no campo Observação;
- Clicar em Salvar;
- Abrirá uma outra janela, preencher <sup>o</sup> Material <sup>e</sup> selecionar o Lote;
- No campo Qtd Real, colocar a quantidade restante do material, por exemplo, se no estoque tem 10 ampolas, e 1 quebrou, colocar na Qtd Real 9. Caso a diferença seja positiva, por exemplo tem 5 itens no estoque físico e 3 no sistema, colocar na Qtd Real o valor do estoque físico;
- Clicar nas setas verdes no lado direito da Qtd Disponível, vai gerar automaticamente <sup>o</sup> valor negativo ou positivo no Campo Diferença;

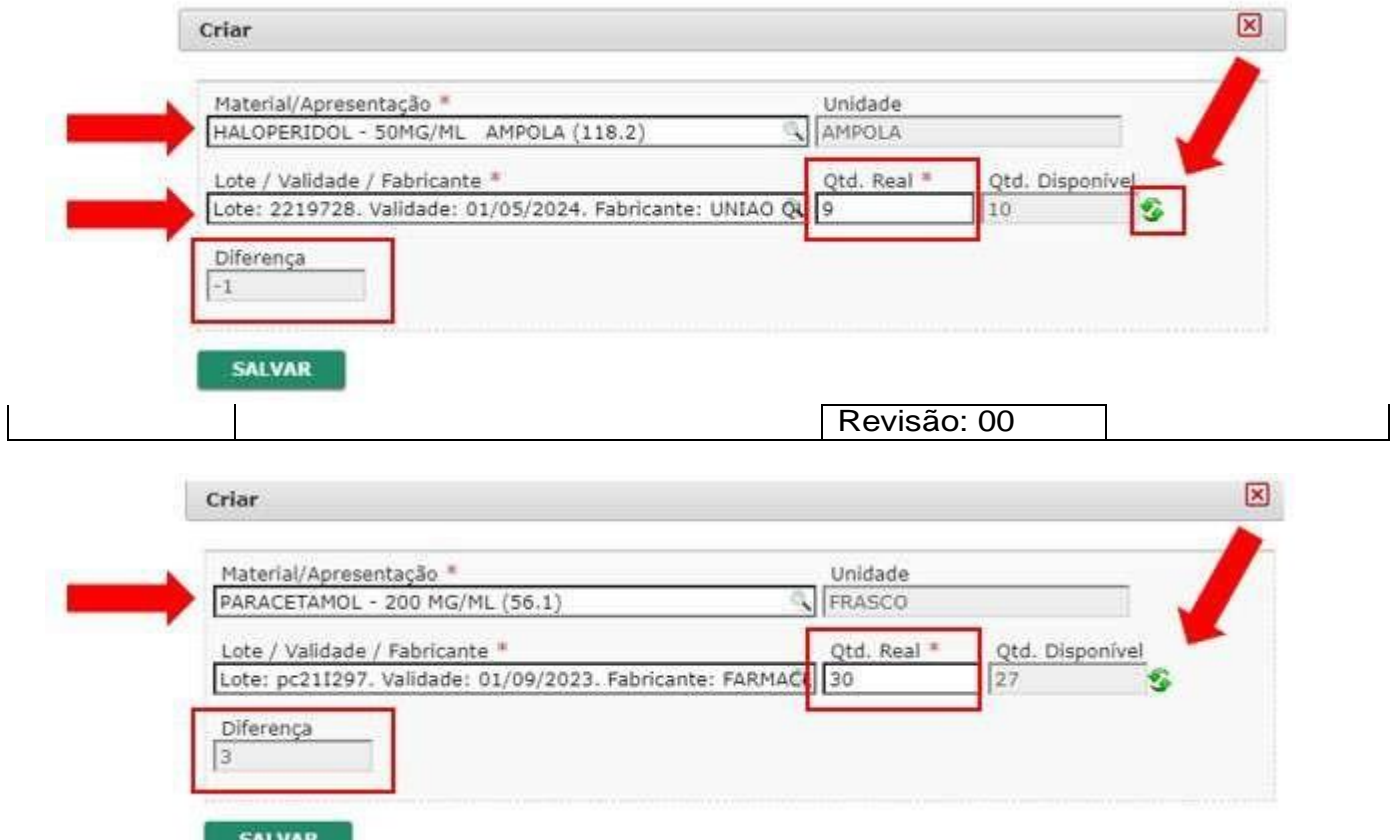

- Clicar em Salvar, <sup>e</sup> <sup>o</sup> item será listado ao fundo;
- Ao terminar de cadastrar os itens, fechar <sup>a</sup> tela Criar <sup>e</sup> clicar em Finalizar, na tela principal.

#### **4.** REGISTROS RELACIONADOS

• REQ.FBC.010 - Registro de Divergência de Estoque

Elaborado por: **Diretor Técnico: Joyce Fernanda P Franco CRF: 35331**